## **Add Form-G (Lead Free Exterior) to Inspection Certificate**

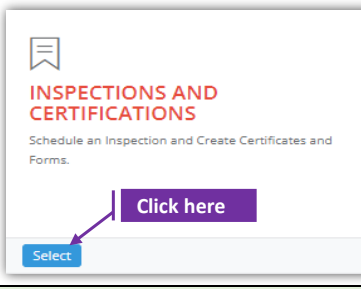

## **Set-1: Steps**

 Click 'Select' button in 'INSPECTIONS AND CERTIFICATIONS' tile on the dashboard. • Users having MDE Admin / Inspector / Supervisor roles will have the access.

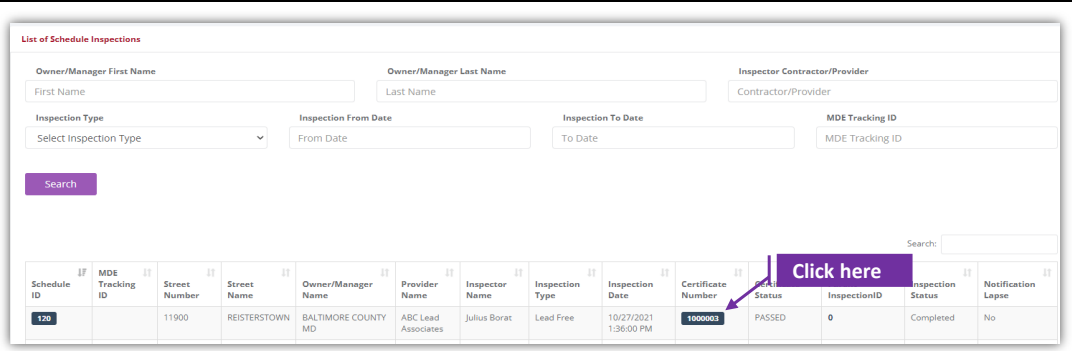

## **Set-2: Steps**

 $\triangleright$  Click on the certificate ID link to go to the certificate details page.

**Adding Form-G if there is an existing Form-G for that under 'Available Form-Gs to select & add' section in the certificate page.**

- Select 'Form G Lead Free Exterior' from the '**Select the form**' dropdown and click '**Add Form**'
- A popup will be displayed to re-confirm. Click 'Yes'.
- Inspector will land on Form G page

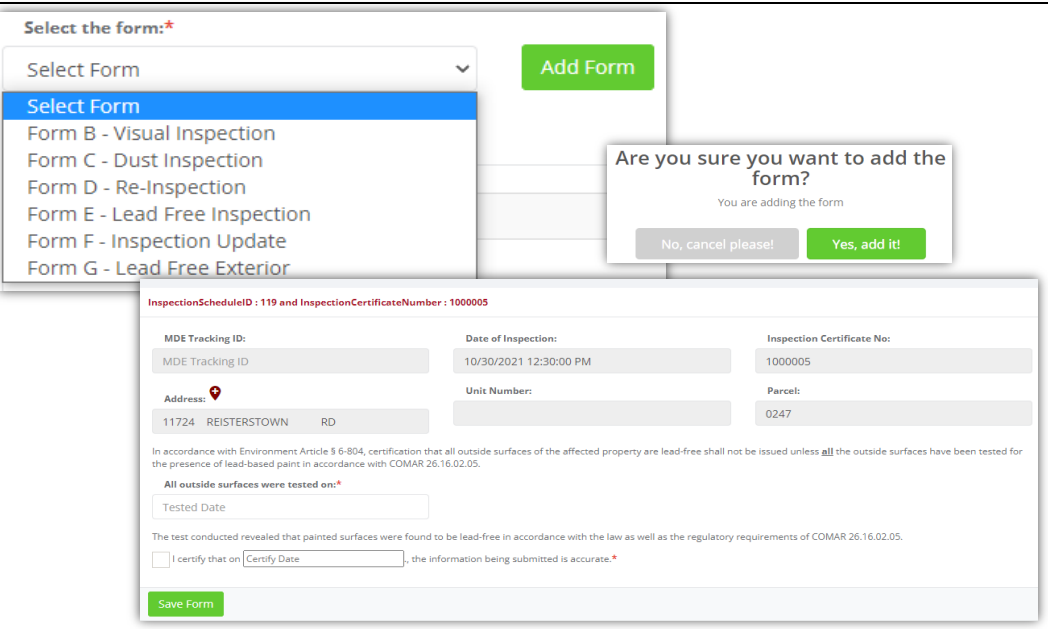

## **Add Form-G (Lead Free Exterior) to Inspection Certificate**

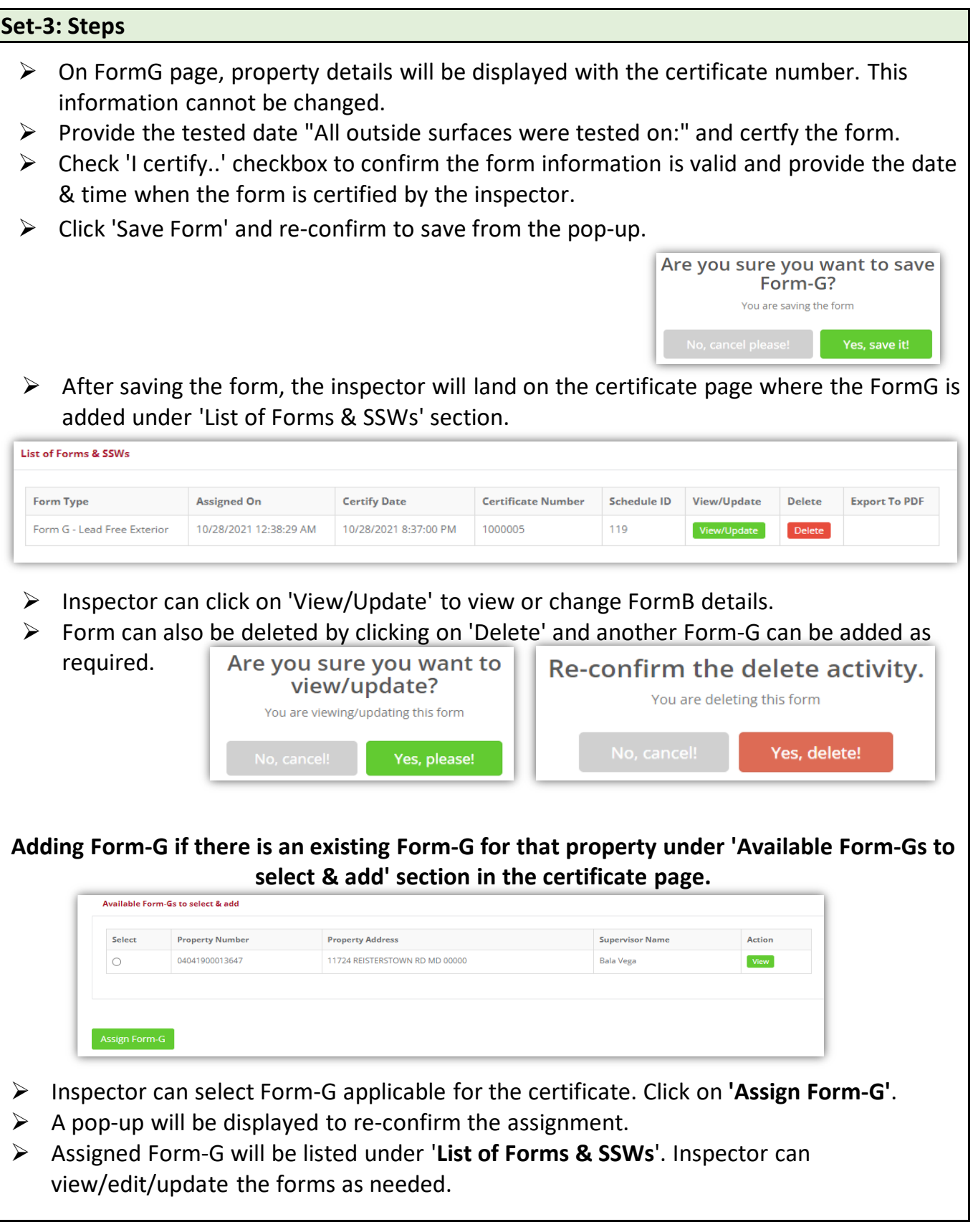